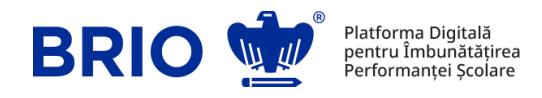

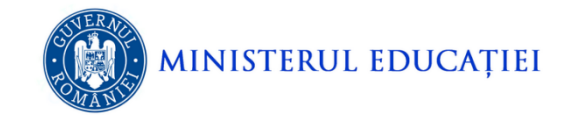

# **Ghid de utilizare a platformei de testare standardizată**

# **30 mai – 8 iunie 2022**

### **I. Accesarea platformei de testare**

- 1. Accesarea sesiunii de testare se va face folosind pagina dedicată **[www.edu.brio.ro,](http://www.edu.brio.ro/)** accesibilă în orice browser web. Elevii vor fi îndrumați de un cadru didactic, care va acorda asistență tehnică.
- 2. Accesarea platformei de testare se realizează online, de pe orice dispozitiv electronic calculator, laptop, tabletă, smartphone.
- 3. Pagina de pornire a platformei va avea următoarea structură:

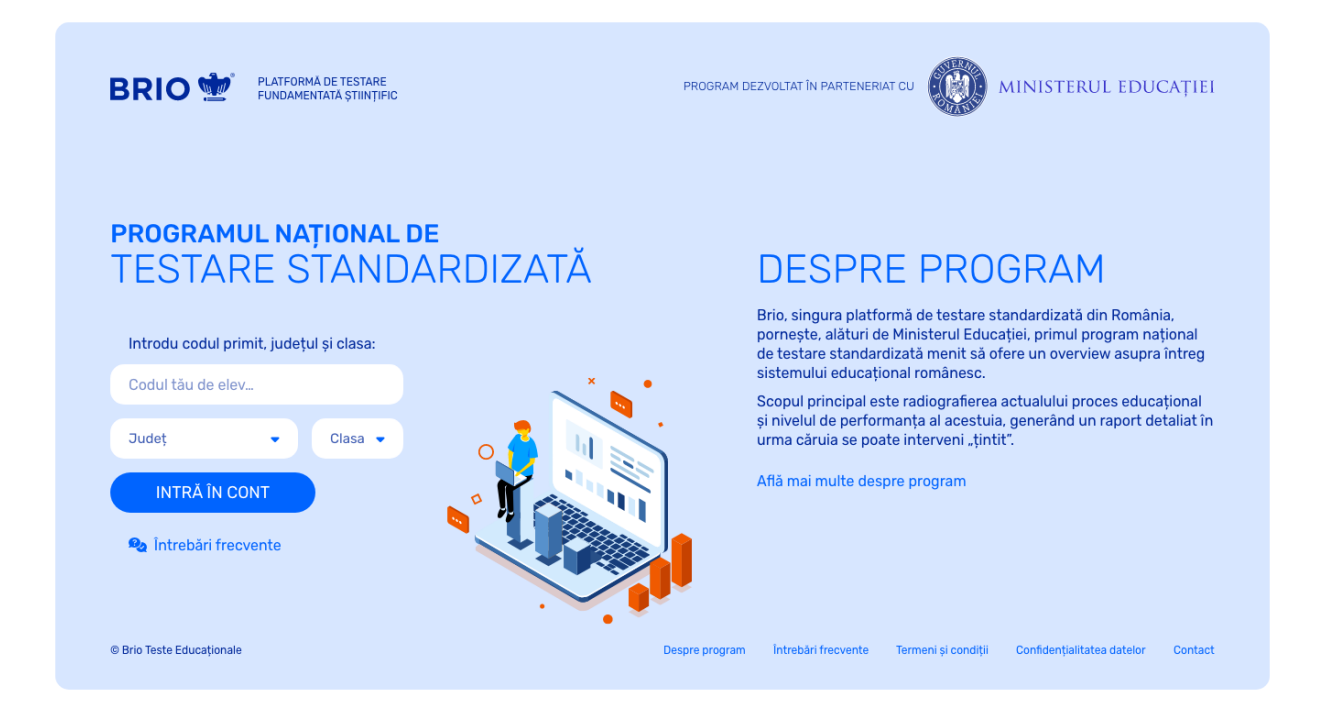

4. În câmpurile deschise fiecare elev își va introduce codul SIIIR (ID Student), județul și clasa.

- 5. Codul SIIIR (ID Student) poate fi folosit doar de către elevul căruia îi este asociat, fiind primit de la școala la care acesta este înmatriculat. Unitățile de învățământ vor asigura transmiterea către fiecare elev implicat în testare a acestui cod, disponibil în SIIIR.
- 6. După completarea datelor de identificare, se apasă butonul *"INTRĂ ÎN CONT"*

### **II. Administrarea testului**

- 1. După introducerea codului și verificarea datelor, sub îndrumarea cadrului didactic, fiecare elev va fi direcționat în pagina de testare. Butonul "START" va fi activ doar în ziua testării.
- 2. În aceeași pagină, elevul va găsi secțiunile "*Întrebări frecvente", "Termeni și condiții"*, *"Confidențialitatea datelor"*, pe care le poate consulta înainte de a începe sesiunea de testare.
- 3. Pentru rezolvarea itemilor este necesar ca elevii să aibă la îndemână instrument de scris și hârtie (ciornă).
- 4. Începând cu data de 26 mai 2022 elevii vor putea accesa o sesiune de test *"DEMO***"** pentru a se familiariza cu pagina de testare.

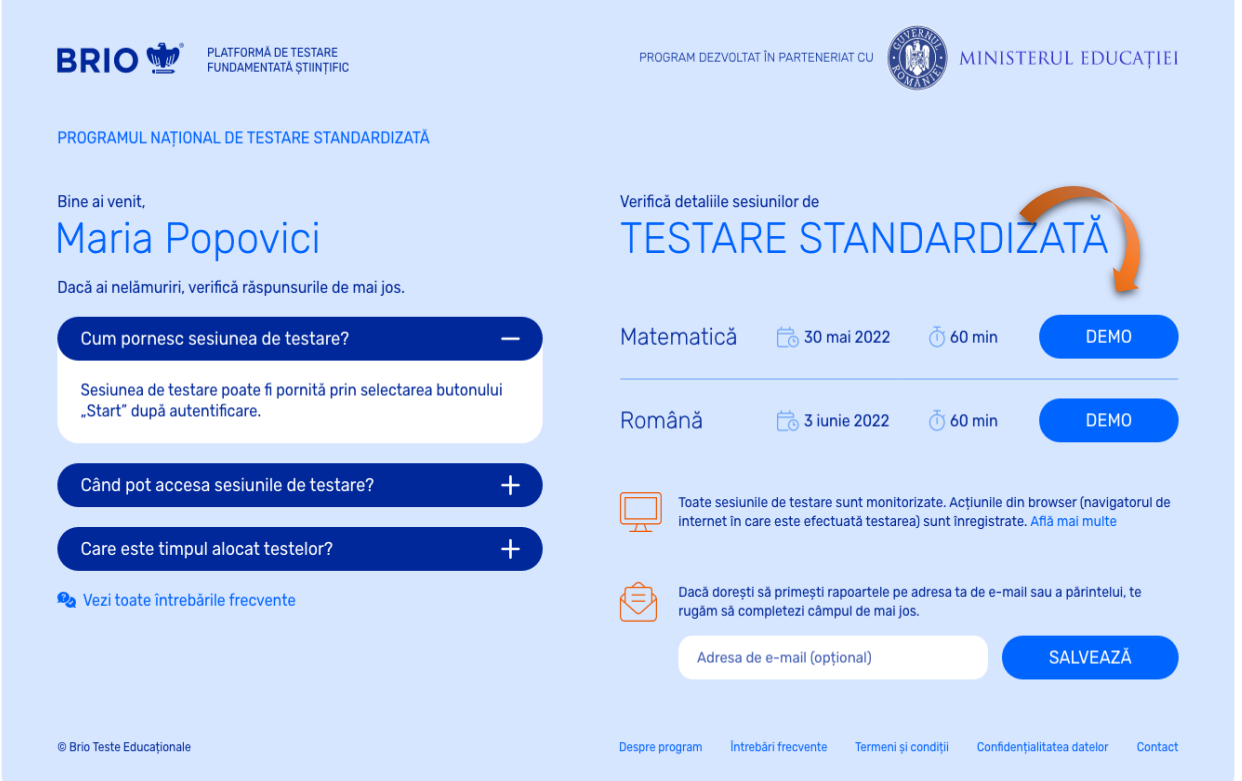

5. Itemii vor avea structura *"Întrebare → 4 variante de răspuns"*, dintre care doar una este corectă. Nu există itemi cu răspunsuri multiple și nici fără vreun răspuns corect.

6. Imaginea următoare conține un exemplu de item:

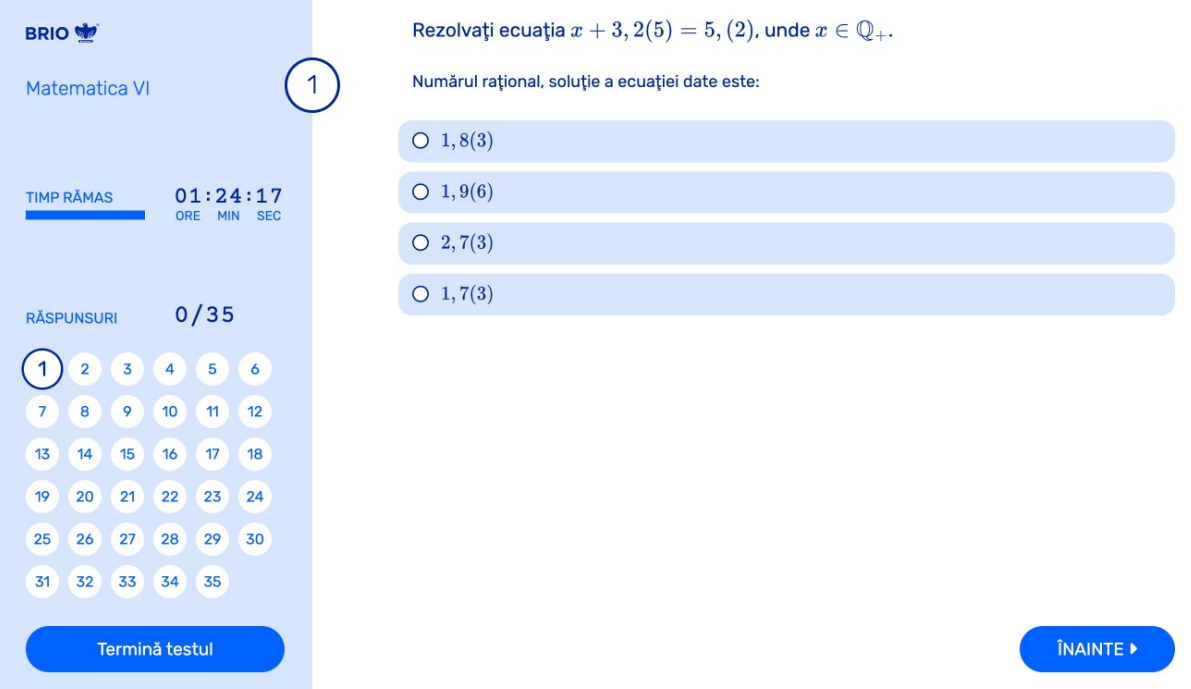

- 7. După rezolvarea fiecărui item (bifarea răspunsului considerat corect), se apasă butonul *"ÎNAINTE"* pentru accesarea următorului item.
- 8. În orice moment al derulării testului se poate reveni la oricare dintre itemii rămași nerezolvați sau pentru a modifica răspunsul deja dat, prin selectarea numărului itemului din grila din partea stânga jos a ecranului.
- 9. La finalizarea testului se apasă butonul "TERMINĂ TESTUL". Acesta poate fi apăsat și în orice moment al derulării acestuia.

Atenție! După confirmarea acestei comenzi nu se mai poate reveni asupra testului.

### **III. Rapoarte**

- 1. Fiecare sesiune de testare Brio va genera un raport complet de evaluare, în urma căruia fiecare elev, părinte, profesor sau director va putea afla care este rezultatul testării: ce competențe are fiecare elev, care sunt punctele forte, dar și cele unde performanța este scăzută. Acesta va fi disponibil în maximum 7 zile de la finalizarea tuturor sesiunilor de testare.
- 2. Raportul poate fi accesat după testare, în termenul precizat mai sus, folosind aceleași date de identificare pentru accesul la platformă.
- 3. Nu au acces la raportul fiecărui elev alte persoane decât cele care, conform legii, au dreptul să cunoască rezultatele școlare ale acestuia (elev, părinte, profesor, director).
- 4. Modelul raportului de evaluare Brio este accesibil aici: [https://brio.ro/pdf/examples/raport\\_brio\\_matematica\\_clasa\\_VII.pdf](https://brio.ro/pdf/examples/raport_brio_matematica_clasa_VII.pdf)
- 5. Opțional, fiecare elev poate primi raportul de evaluare pe adresa lui de e-mail sau a părintelui. În acest sens acesta va completa câmpul existent în pagina de testare.

### **IV. Precizări suplimentare**

- 1. În funcție de numărul de accesări simultane, există posibilitatea ca elevii să fie rugați să aștepte câteva secunde/minute până la începerea testării. În acest caz platforma va afișa un cronometru care le va spune în cât timp pot începe sesiunea de testare.
- 2. Dacă există elevi care nu pot susține testarea în ziua programată, aceștia vor putea reprograma sesiunea de testare, în urma unei solicitări pe care o pot face către directorul unității școlare. Acesta din urmă va comunica către Brio (la adresa [office@brio.ro\)](mailto:office@brio.ro) numărul elevilor, clasa, materia și codurile SIIIR (ID Student).

### **V. Planificarea sesiunilor de testare**

- 1. Unitățile de învățământ pot programa testările în funcție de orarul propriu, în cadrul datei programate prin planificarea generală. Nu este impusă o oră unică de începere a testării, nici pentru clase diferite și nici pentru clase din același an de studiu. Platforma generează subiecte diferite, cu același grad de dificultate, în funcție de ora accesării.
- 2. Pentru repartizarea uniformă a numărului de utilizatori, derularea pe discipline/clase a testării va respecta următoarea planificare generală:

### **Matematică/Istorie**

*30 Mai:* Clasele a III-a, a V-a și a VI-a *31 Mai:* Clasele a II-a, a IV-a, a VII-a și a IX-a *2 Iunie:* Clasele I, a X-a și a XI-a **Limba română** *3 Iunie*: Clasele a III-a, a V-a și a VI-a *6 Iunie*: Clasele a II-a, a IV-a, a VII-a și a IX-a *7 Iunie*: Clasele I, a X-a și a XI-a

*8 Iunie:* Reprogramări pentru sesiunile de testare care nu s-au putut efectua.